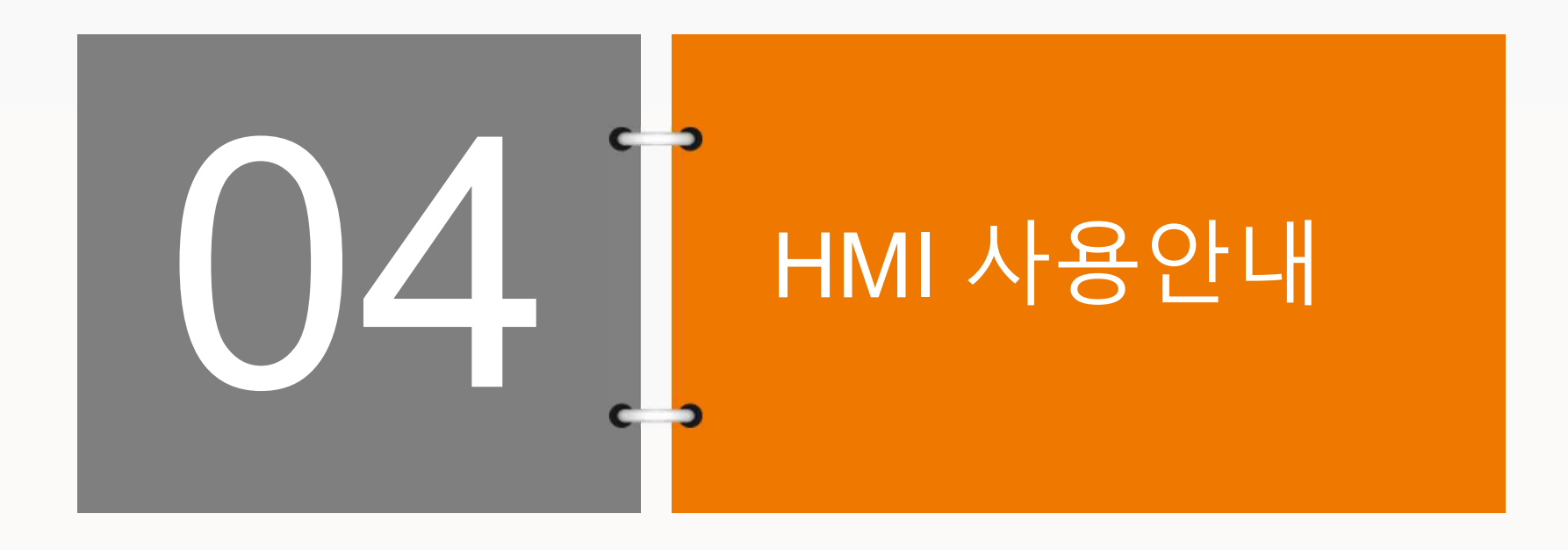

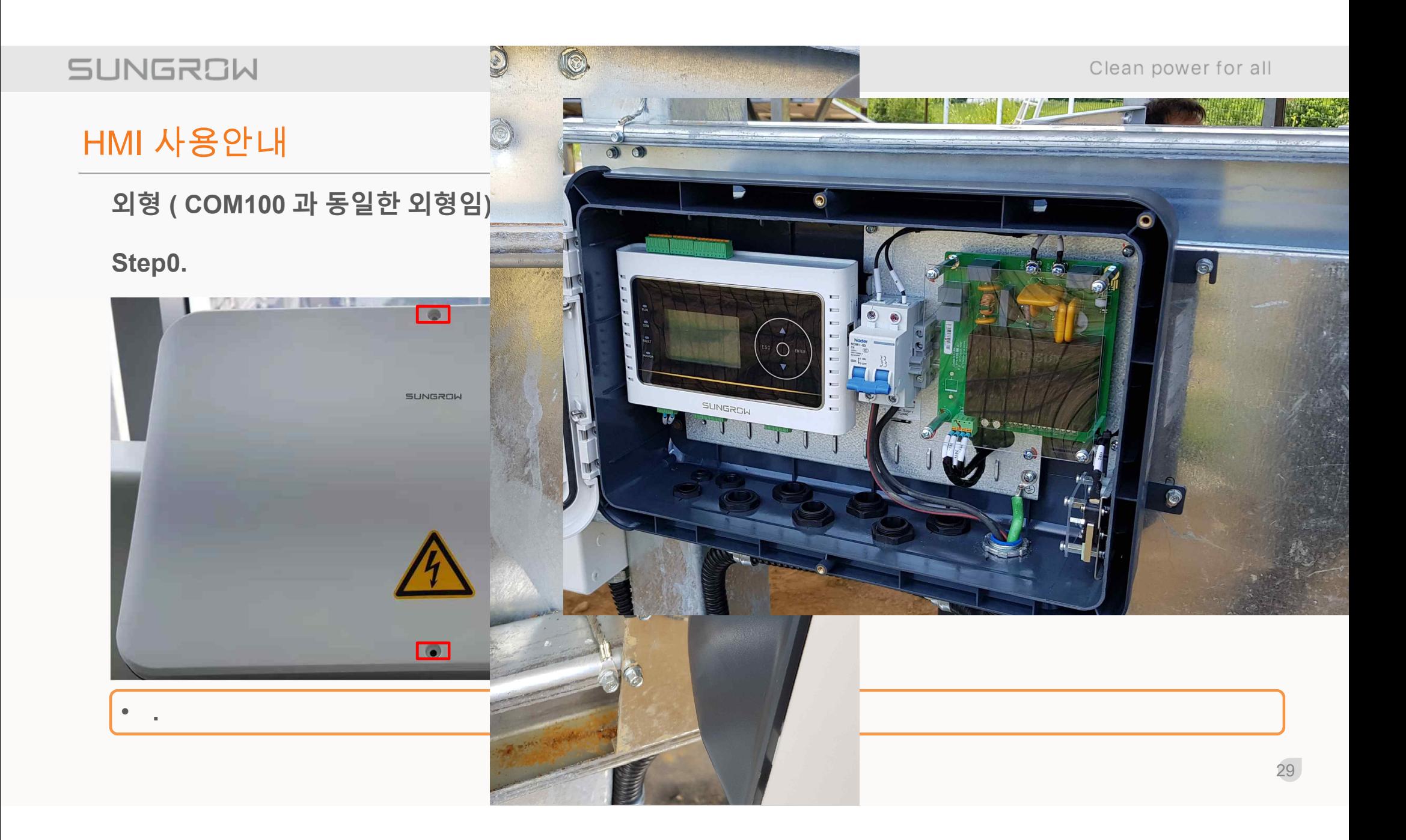

**SUNGROW** 

Clean power for all

## HMI 사용안내

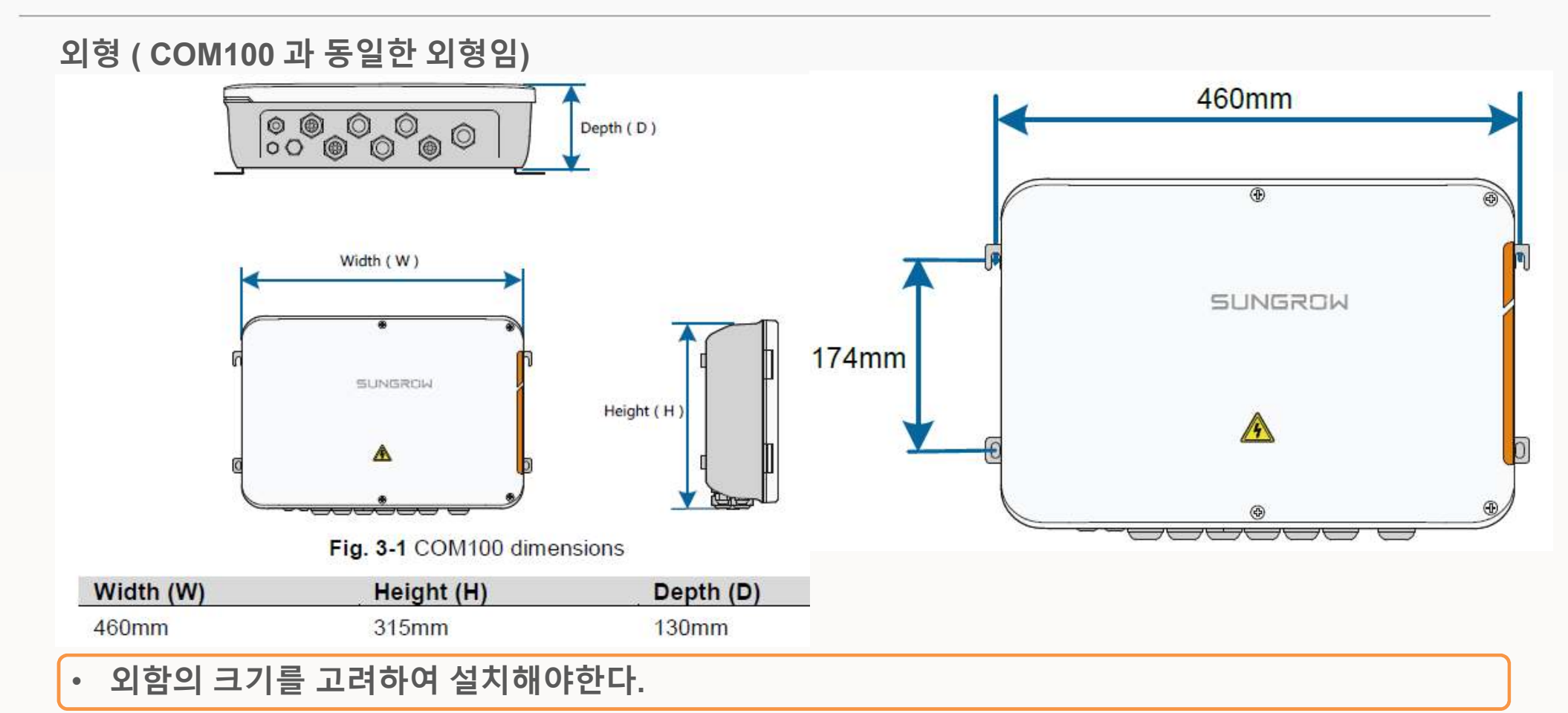

30

## **SUNGROW**

## HMI 사용안내

**외형 ( COM100 과 동일한 외형임) – 콘크리트 벽**

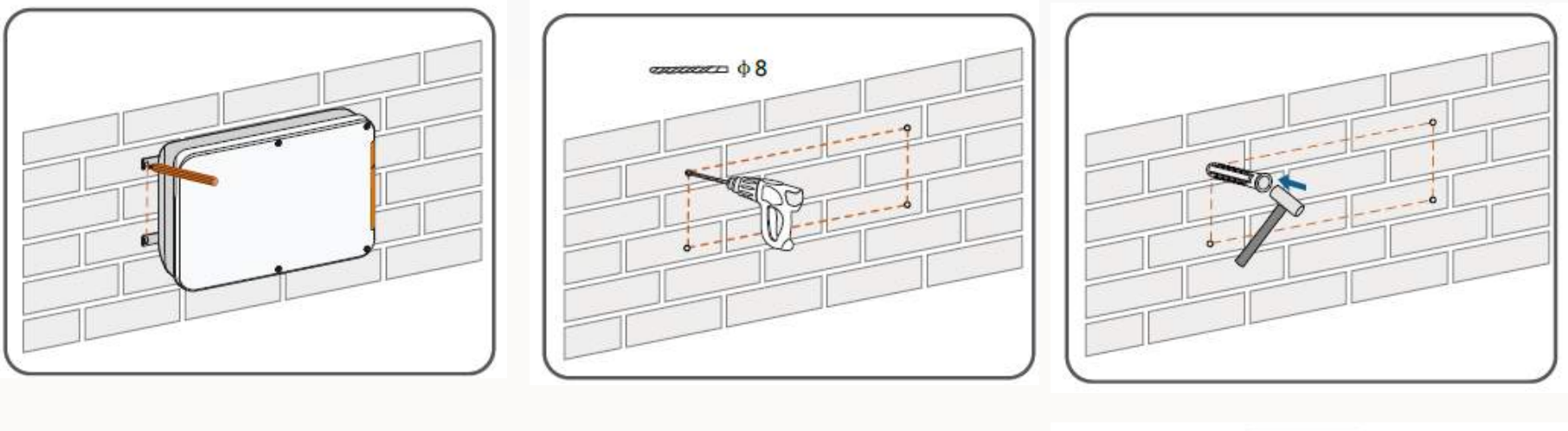

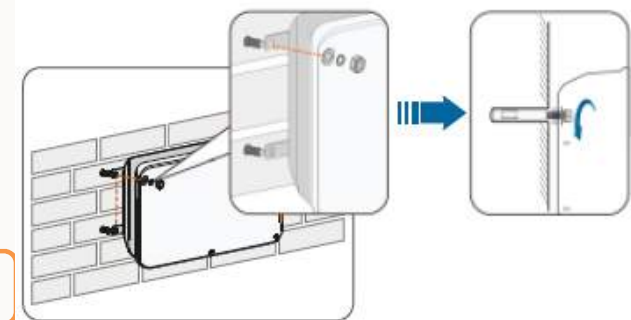

• **표시한 곳에 Φ 8로 뚫어서 걸거나 고정시킨다.**

#### **SUNGROW**

## HMI 사용안내

**외형 ( COM100 과 동일한 외형임) – 철판 표면**

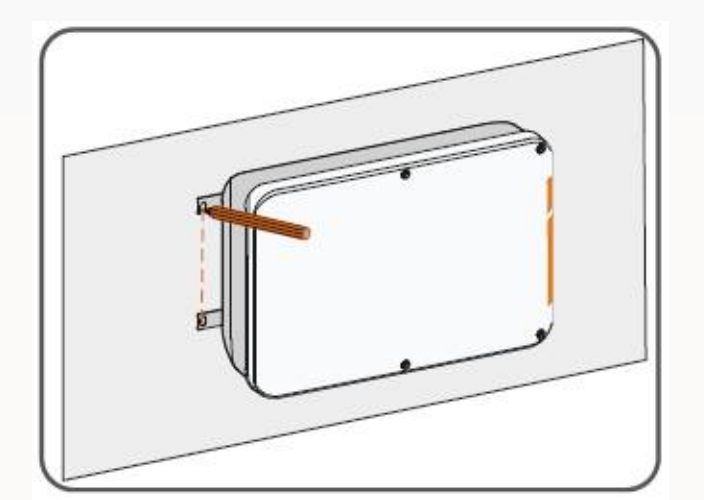

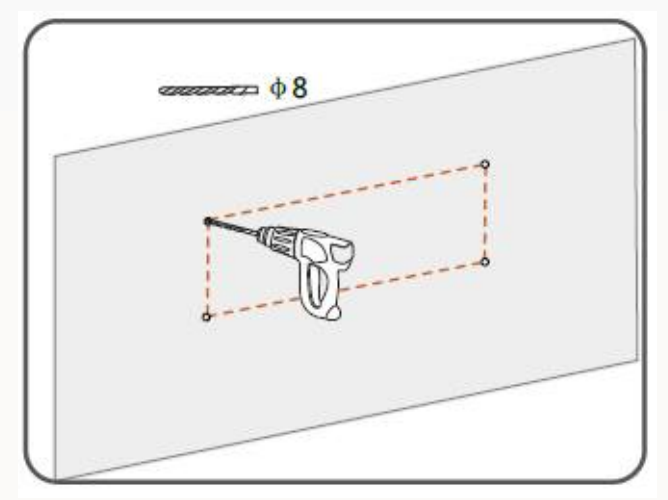

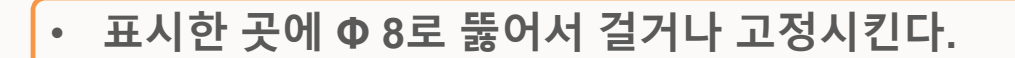

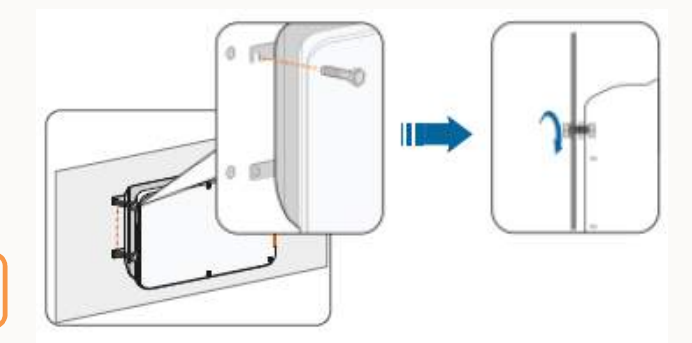

**외형 ( COM100 과 동일한 외형임)**

**Step0. 실제 표면에 설치한 사례**

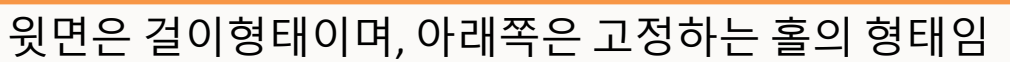

SUNGROW

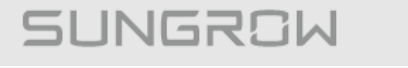

HMI 사용안내

 $\odot$ 

O)

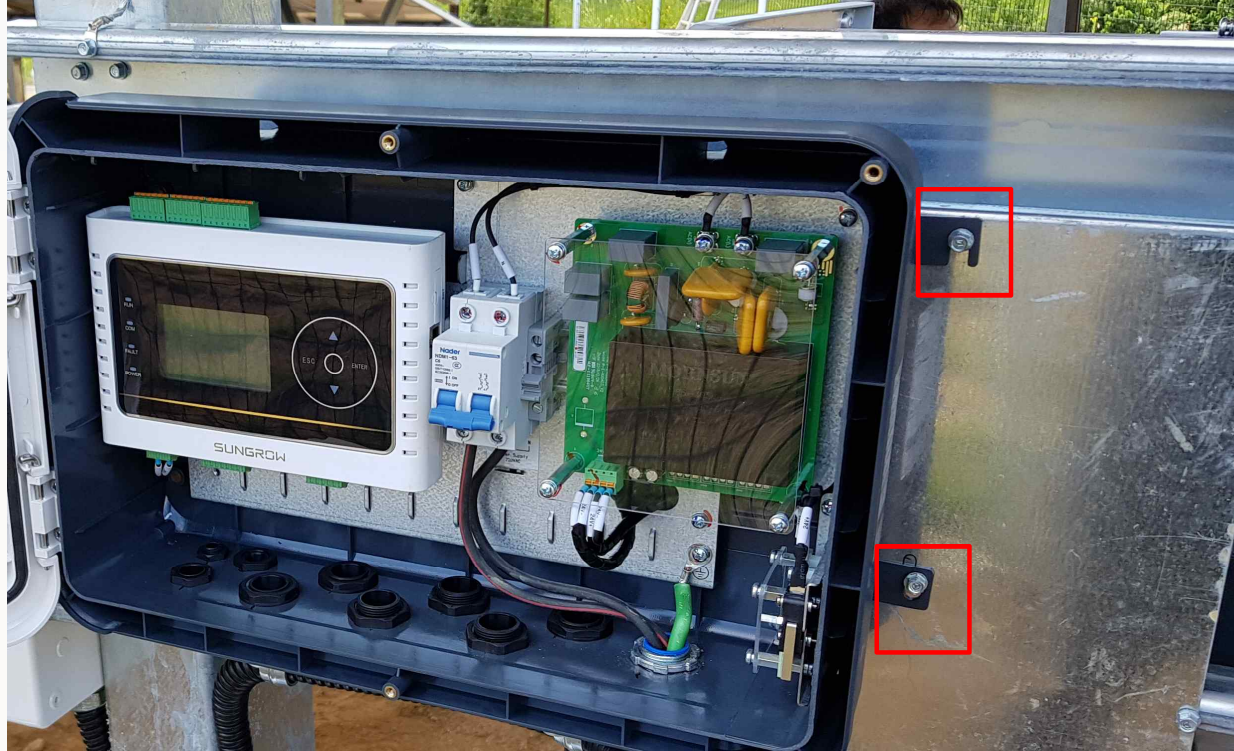

Clean power for all

## **SUNGROW**

## HMI 사용안내

#### **외형**

**Step1. 정면에 4 HOLE 이 있으며 M5 X 20 mm 볼트로 고정해야함.**

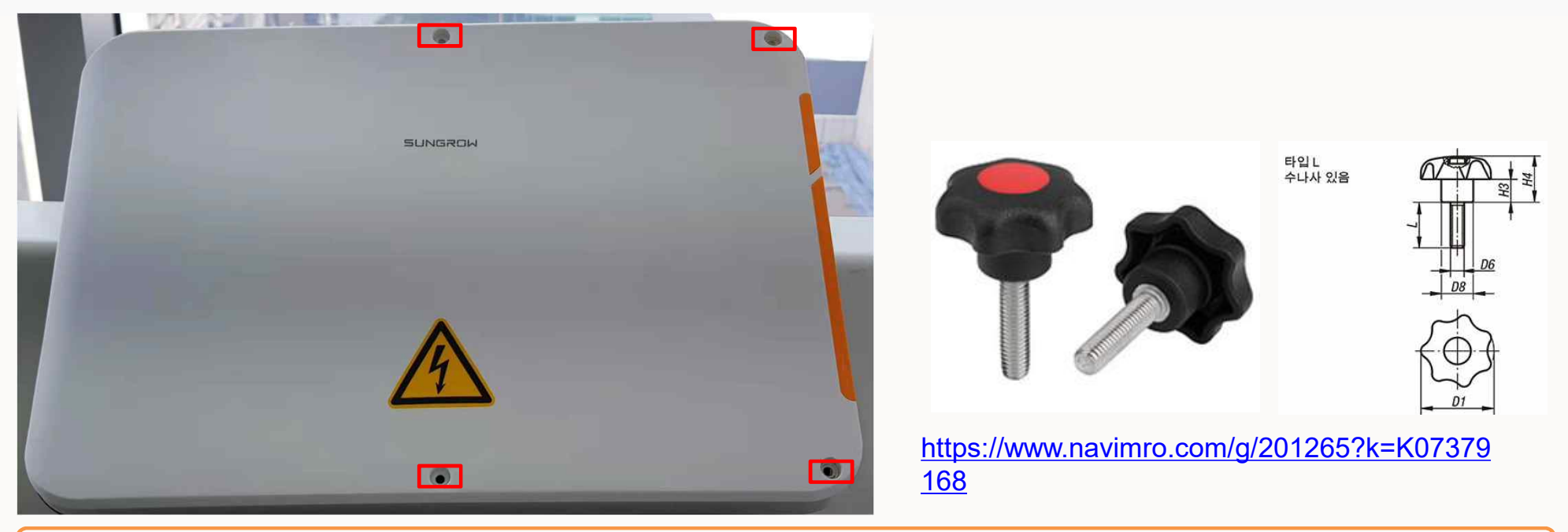

• **필요에 따라 위의 링크를 통해 구매하여 사용하거나, M5 x 20mm 볼트와 드라이버를 준비한다.**

## SUNGROW

## HMI 사용안내

**외형**

#### **Step1. 정면에 4 HOLE 이 있으며 M5 X 20 mm 볼트로 고정해야함.**

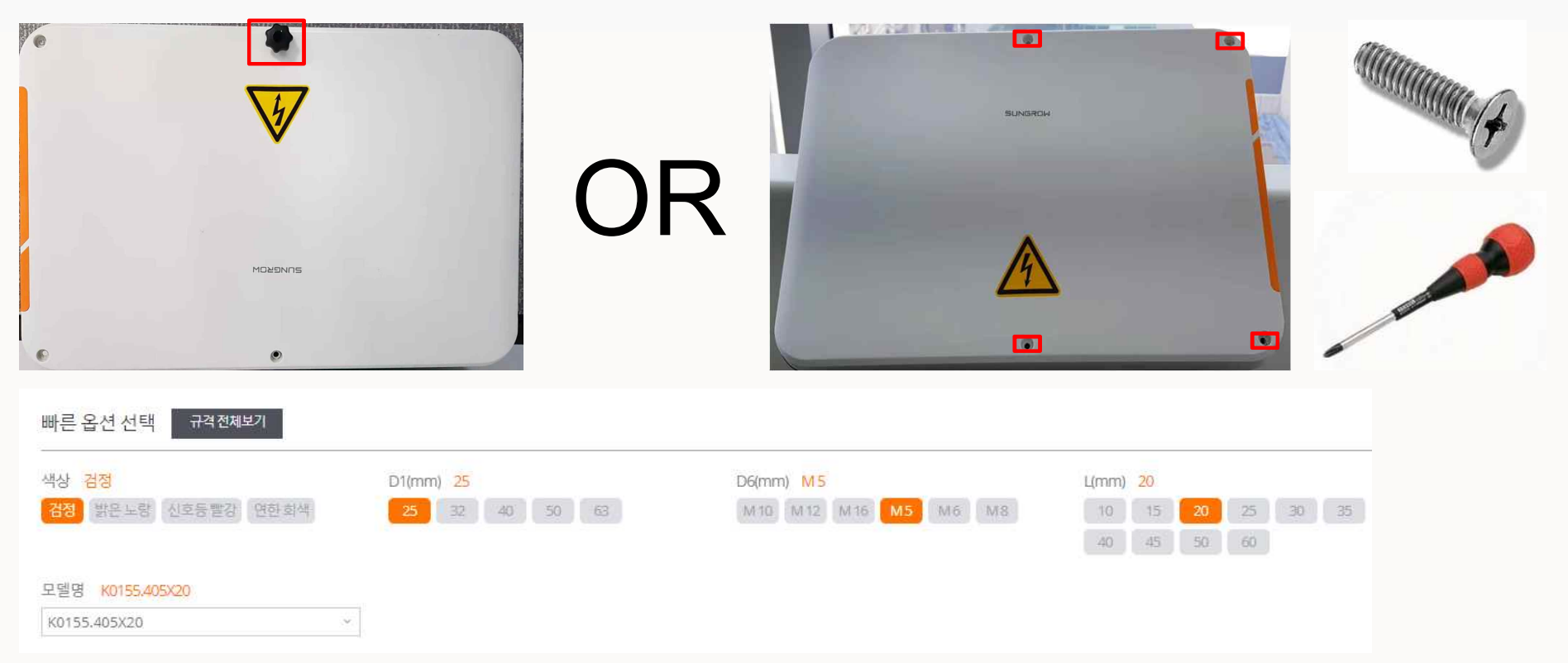

## **SUNGROW**

## HMI 사용안내

**내부**

**Step2. HMI 내부**

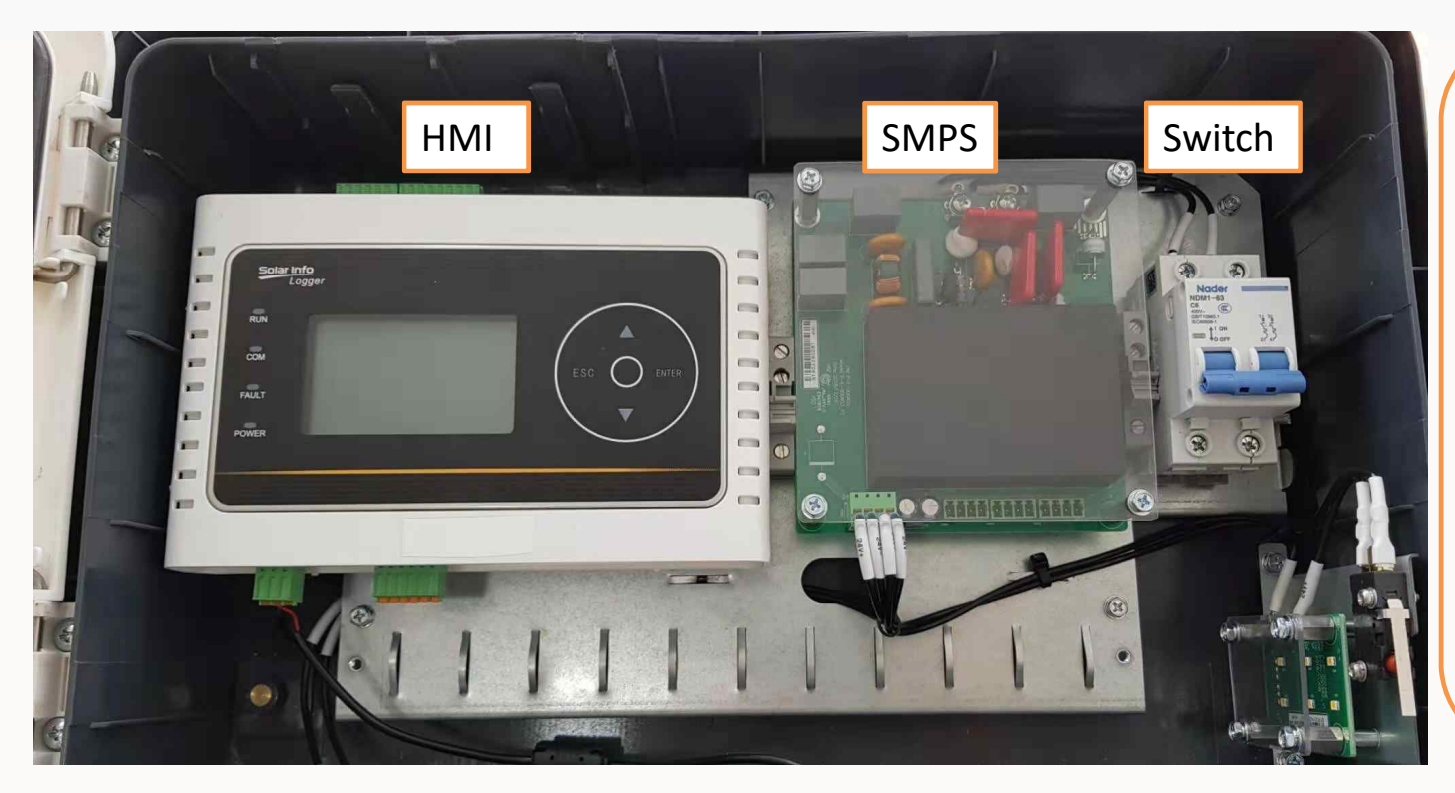

## $\triangle$  NOTICE

- **스위치에 220Vac (60Hz) 전원을 인가하여 사용**
- **HMI 하단부에 RS485 커넥터에 전선을 연결**

## **SUNGROW**

## HMI 사용안내

#### **HMI – 구성**

**Step3. 인버터와 HMI를 RS485로 연결한다.**

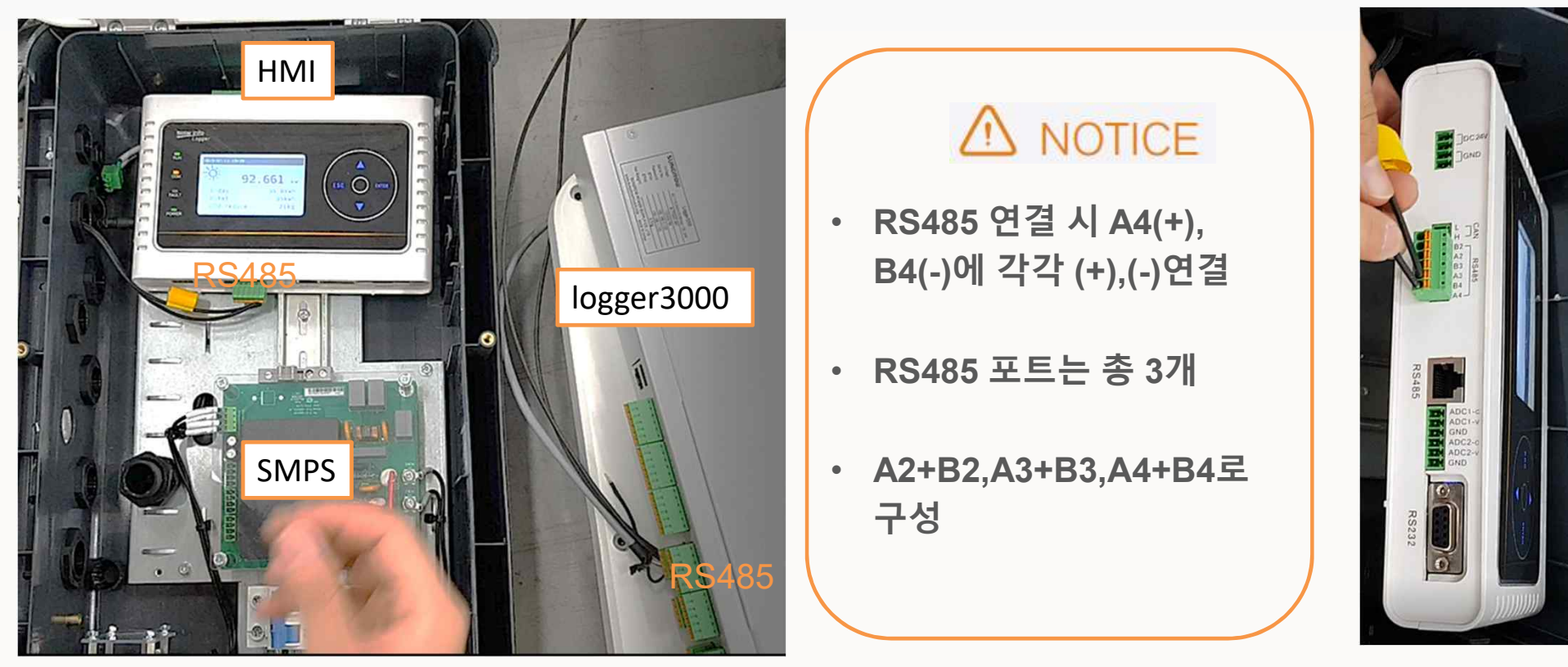

## **SUNGROW**

## HMI 사용안내

#### **SG110CX to HMI RS485**

#### **Step4. SG110CX의 RS485 포트에 HMI의 A4,B4 선을 아래 사진과 같이 연결한다.**

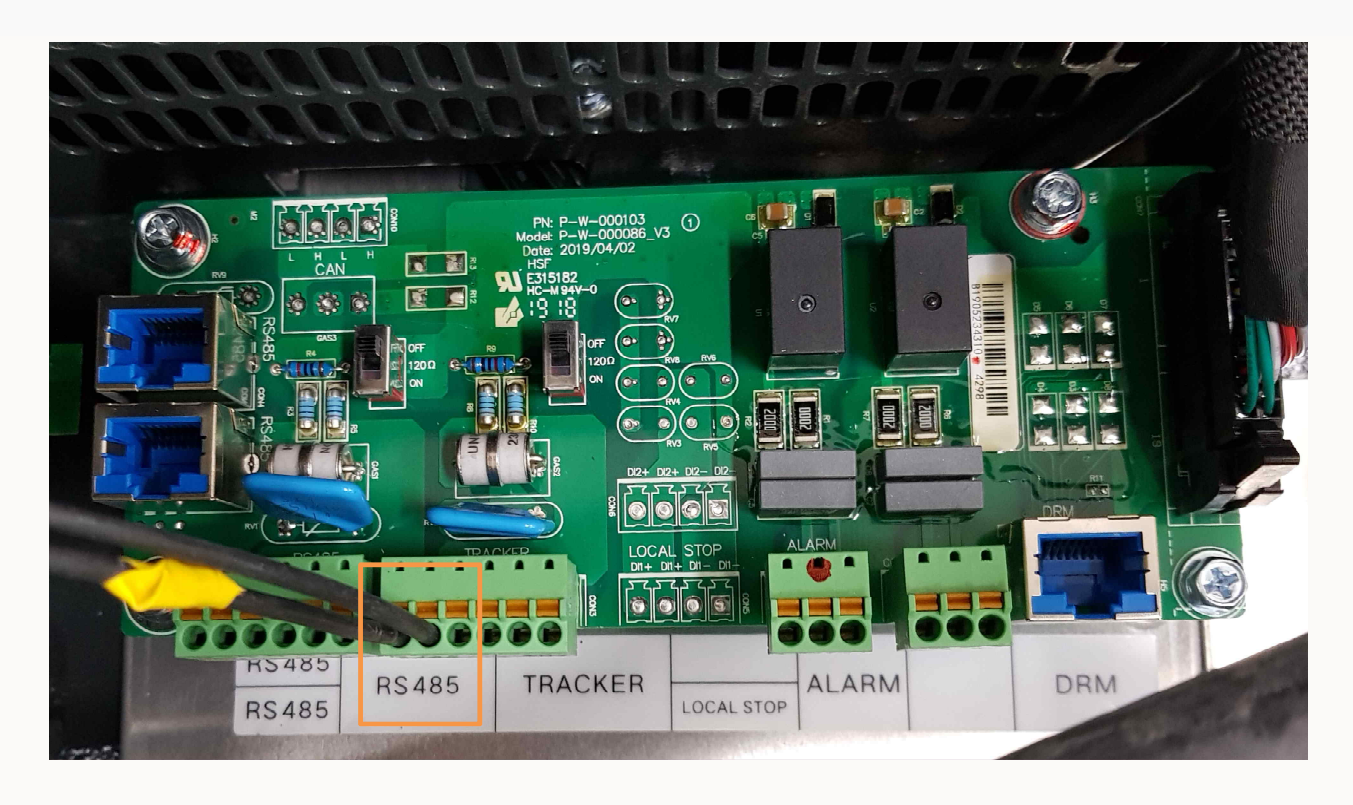

## **SUNGROW**

## HMI 사용안내

**HMI – Main Display** 

**Step5. HMI의 전원을 켠 후, 기본화면에서 정보를 확인할 수 있습니다.**

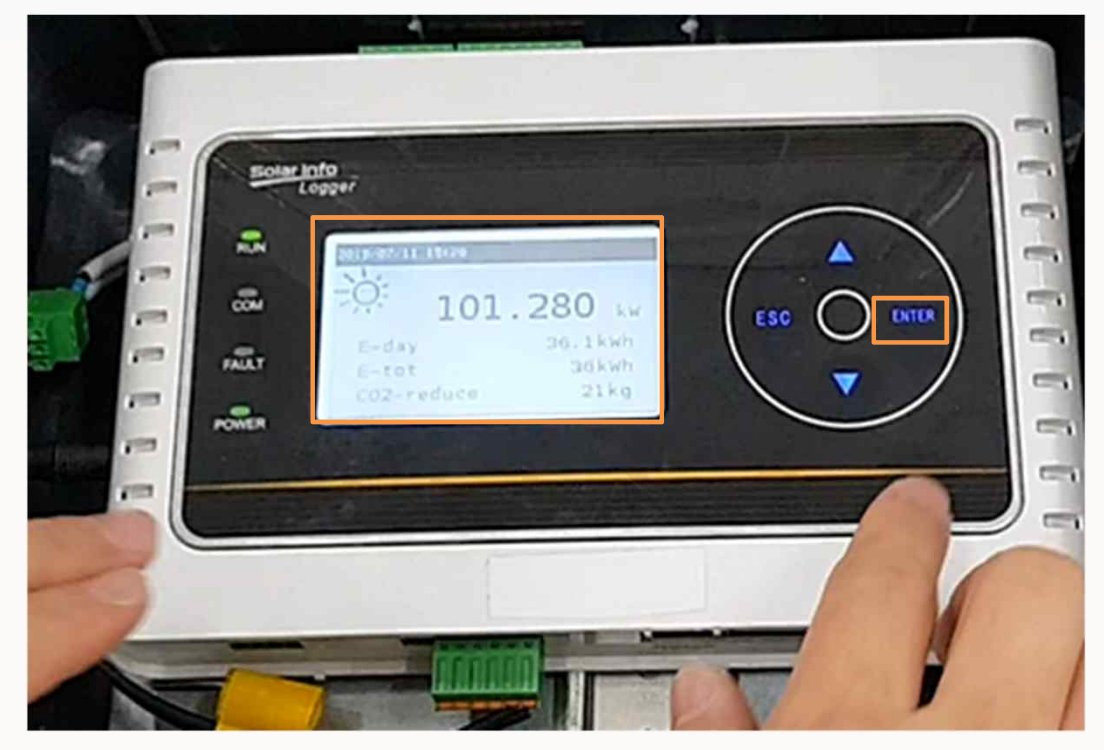

## **SUNGROW**

## HMI 사용안내

#### **HMI – Main Menu**

**Step6. HMI의 전원을 켠 후, Enter를 누르면 메인메뉴가 나타나고 Run-record를 Enter로 들어갑니다.**

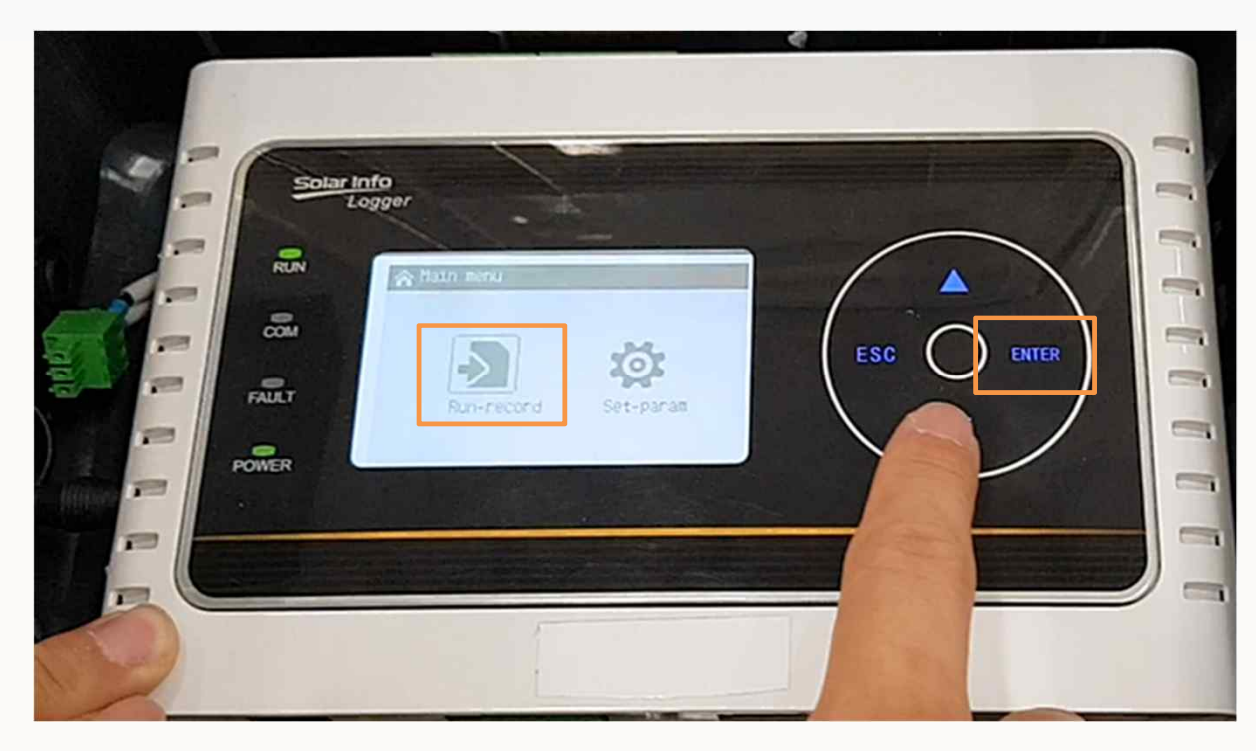

## **SUNGROW**

## HMI 사용안내

#### **HMI – Device Info**

**Step7. Run-record의 다음화면은 현재 연결된 인버터 정보와 채널 정보가 표시됩니다.**

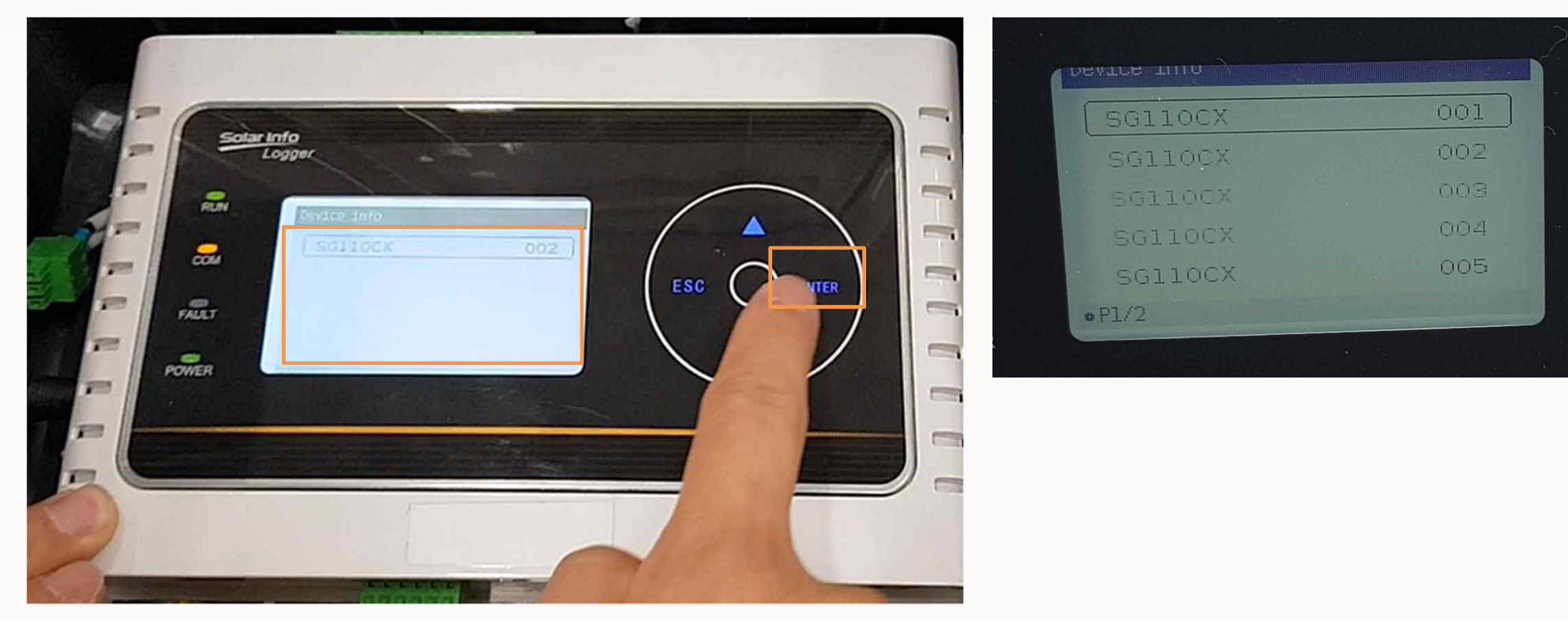

## **SUNGROW**

## HMI 사용안내

**HMI – Device Info**

**Step8. ▼버튼으로 인버터의 상세정보를 볼 수 있다. ▲ 버튼으로 복귀한다. (DC 전압,전류,전력)**

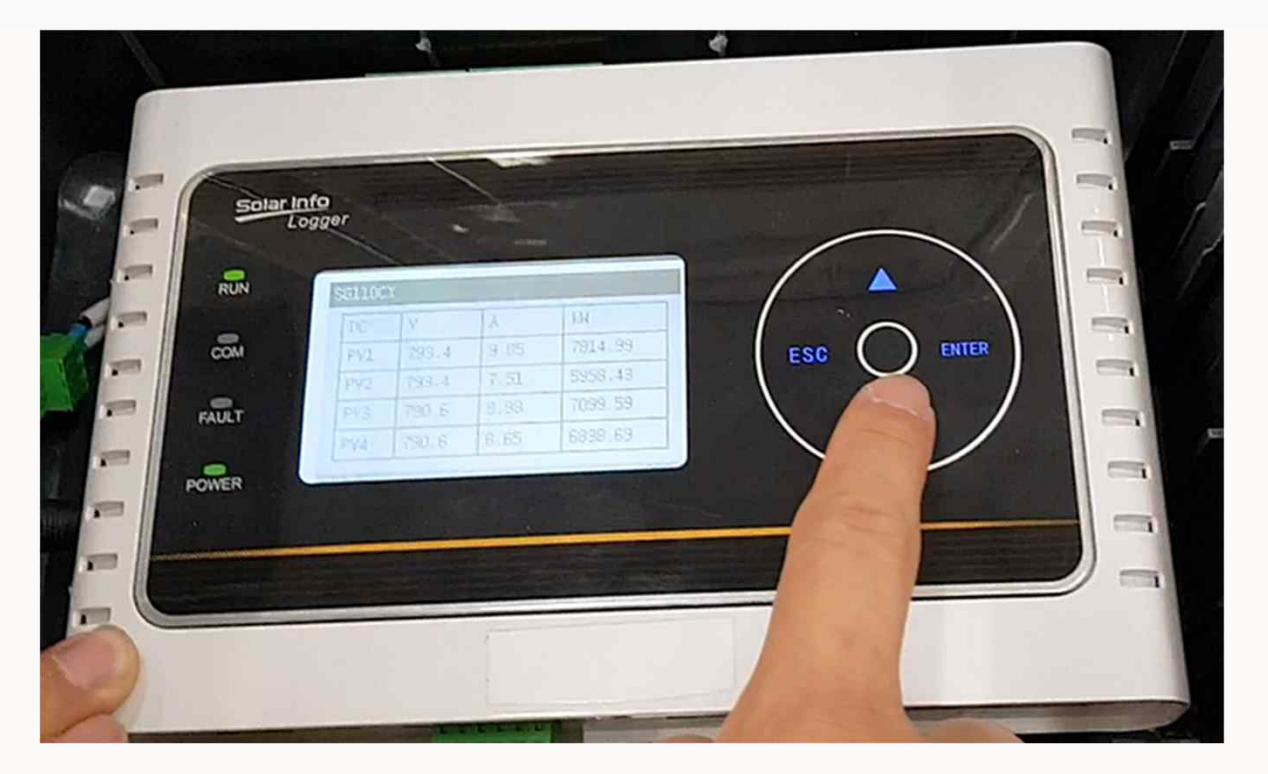

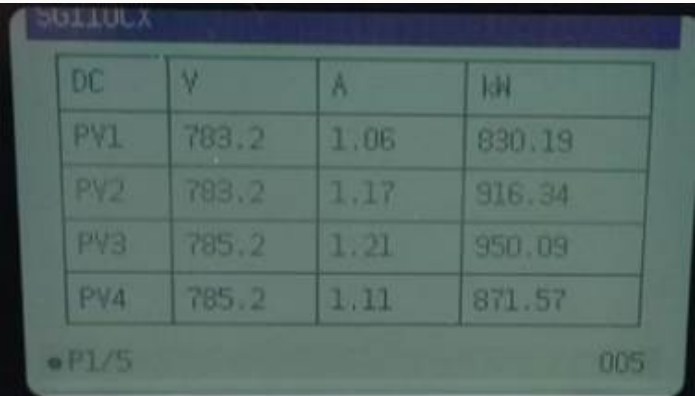

## **SUNGROW**

## HMI 사용안내

**HMI – Device Info**

**Step9. ESC버튼으로 이전화면에 오고 AC Info에 Enter버튼으로 들어 간다.** 

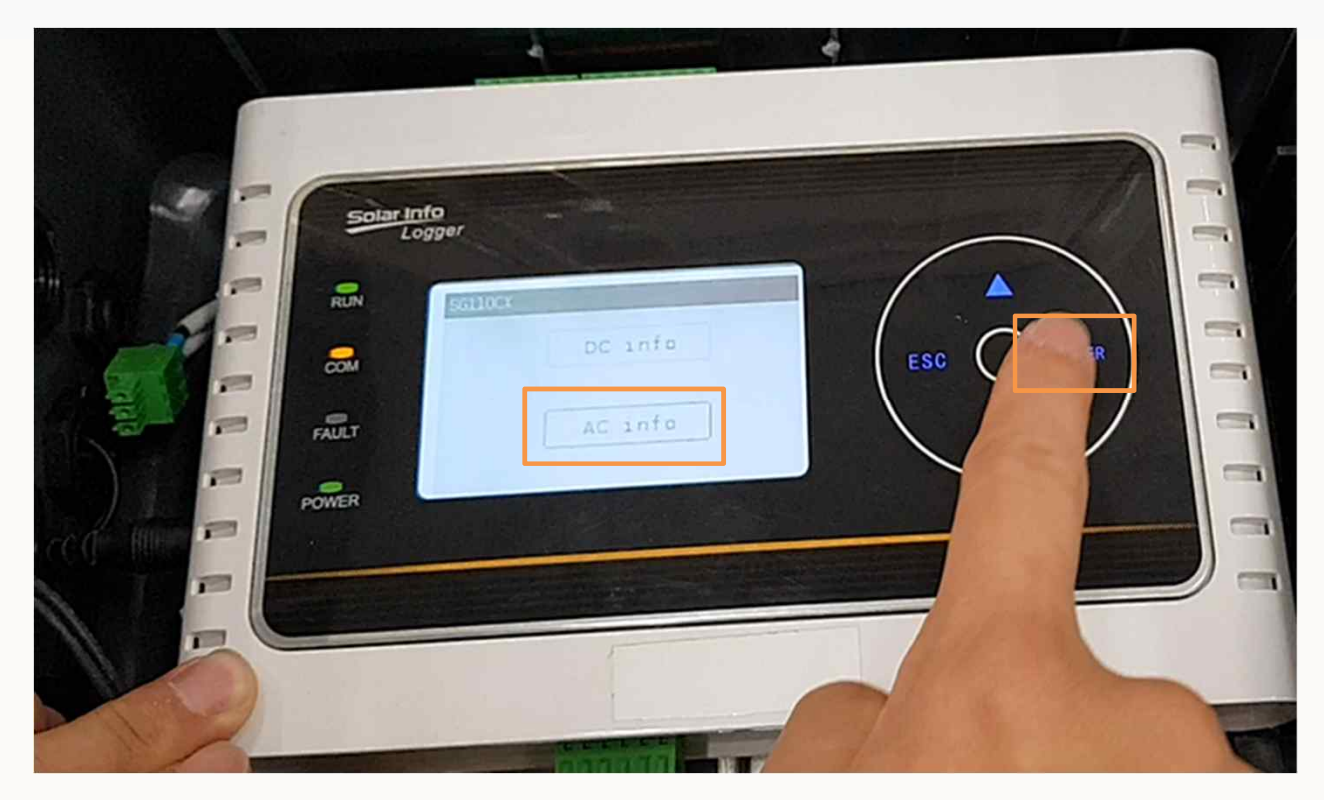

#### **SUNGROW**

## HMI 사용안내

**HMI – Device Info**

**Step10. ▼버튼으로 인버터의 상세정보를 볼 수 있다. ▲ 버튼으로 복귀한다.** 

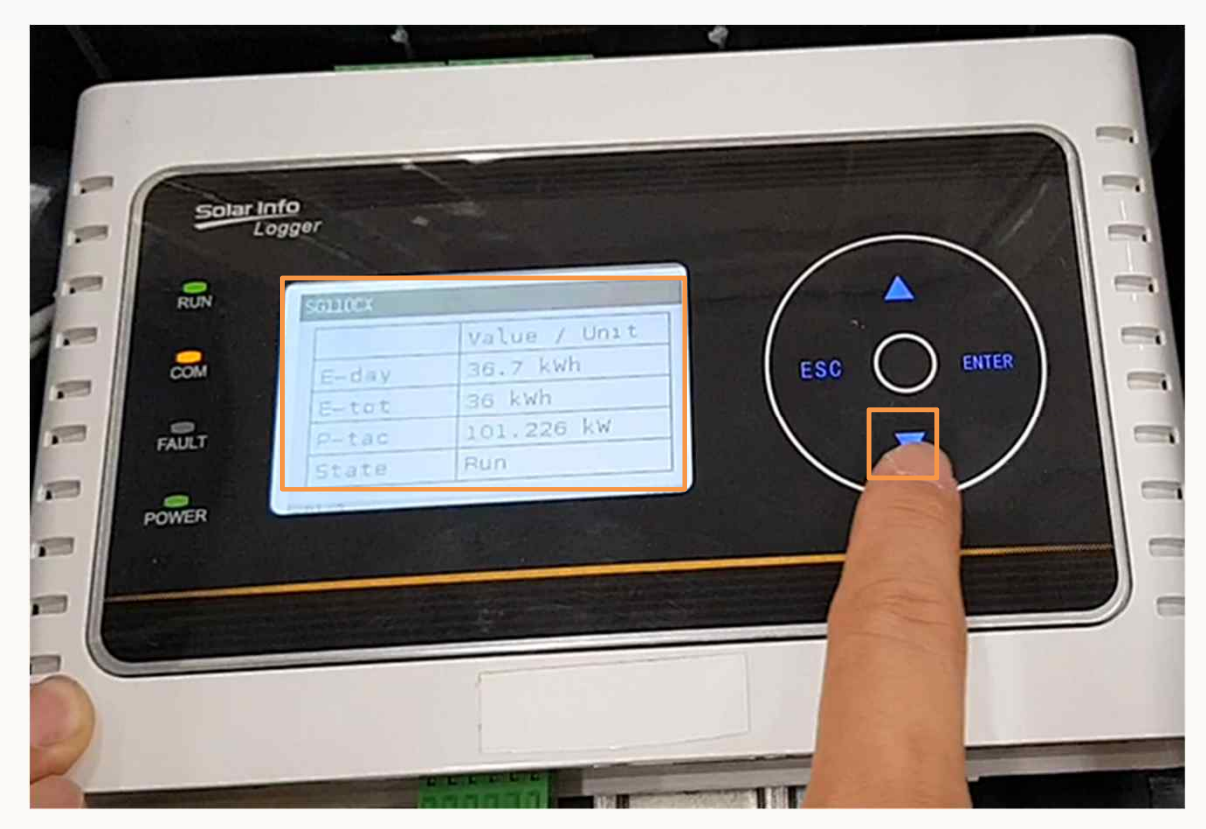

## **SUNGROW**

## HMI 사용안내

**HMI – Device Info**

**Step11. 버튼으로 인버터의 상세정보를 볼 수 있다. ▲ 버튼으로 복귀한다. (AC 전압,전류,전력)**

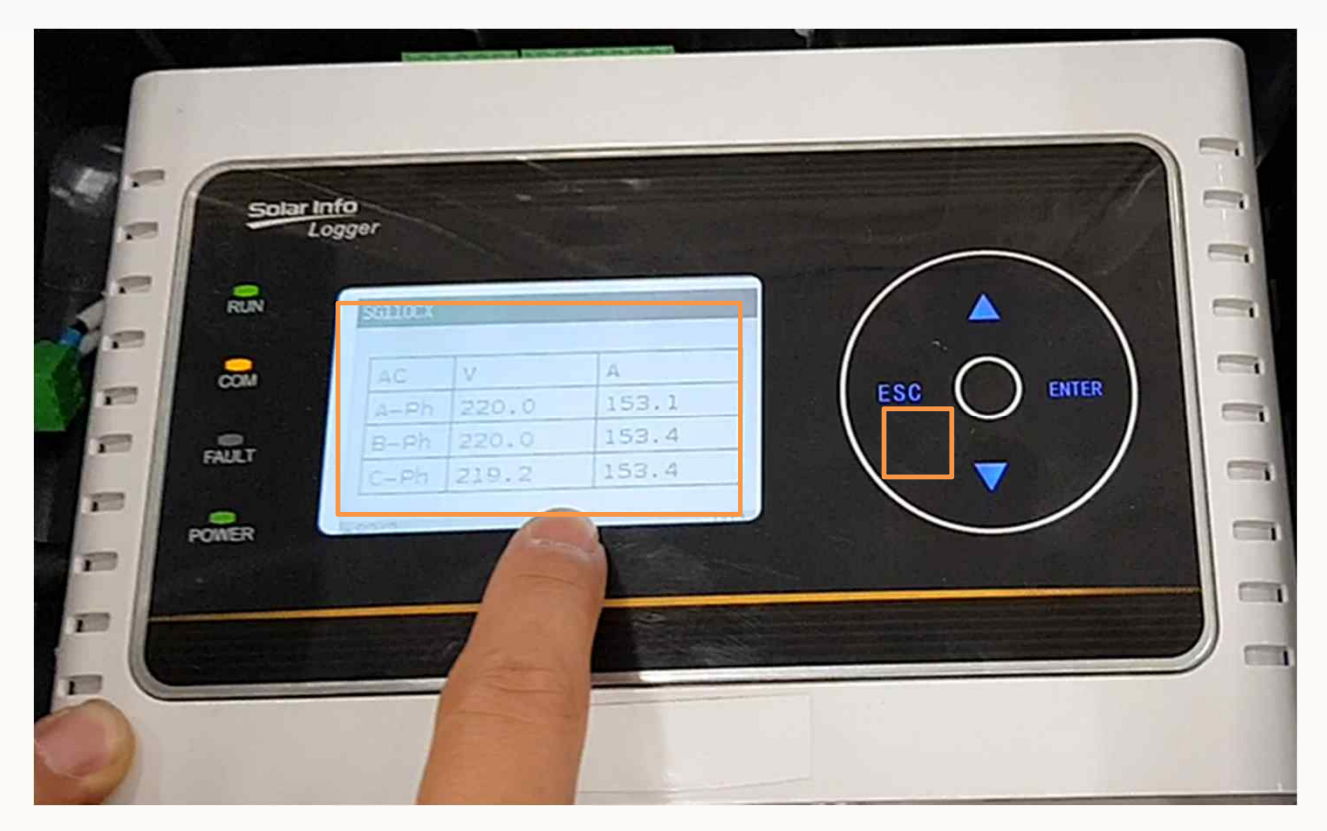

#### **SUNGROW**

## HMI 사용안내

**HMI – Device Info**

**Step12. ▼버튼으로 인버터의 상세정보를 볼 수 있다. ▲ 버튼으로 복귀한다. (AC 전압,전류,전력)**

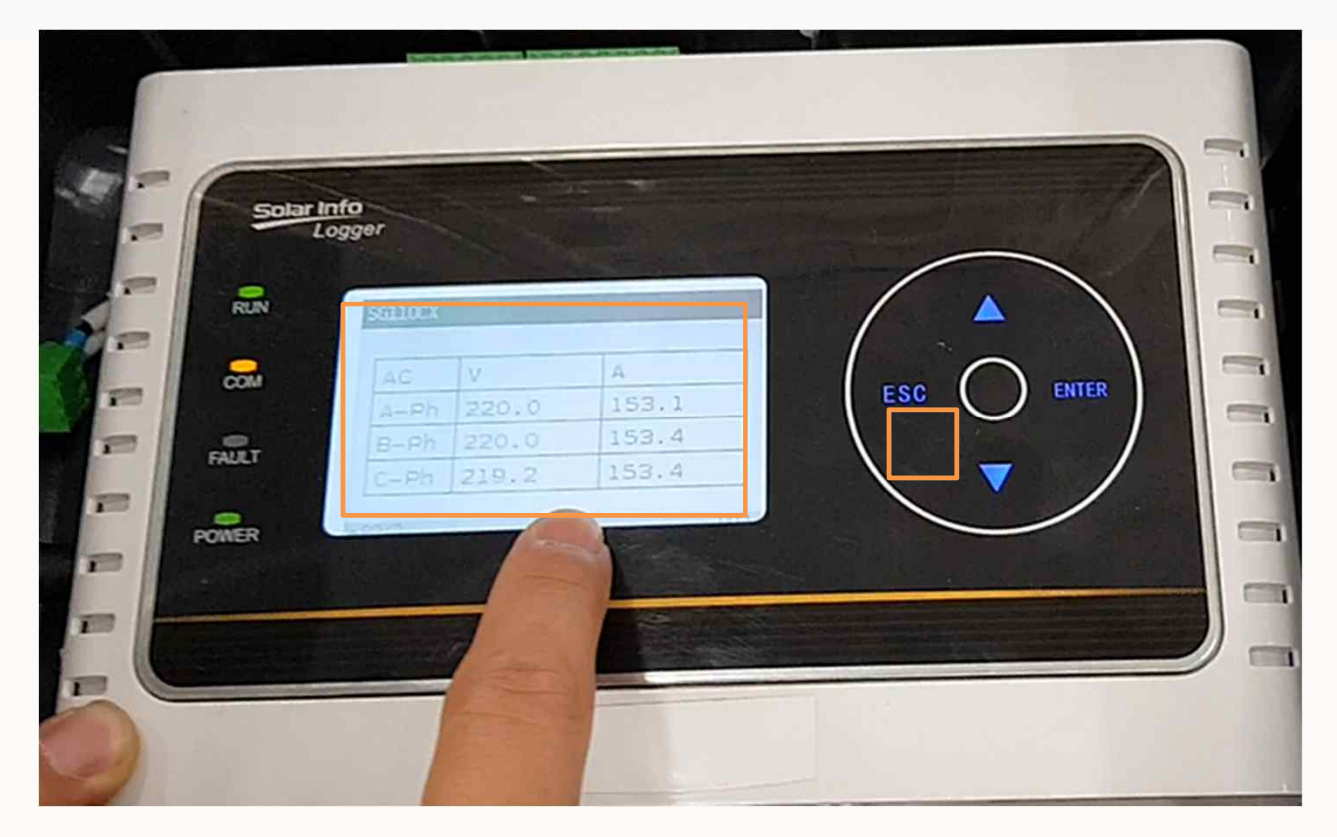

## **SUNGROW**

## HMI 사용안내

**HMI – Setting**

**Step13. Enter버튼으로 인버터의 셋팅에 들어갈 수 있다.** 

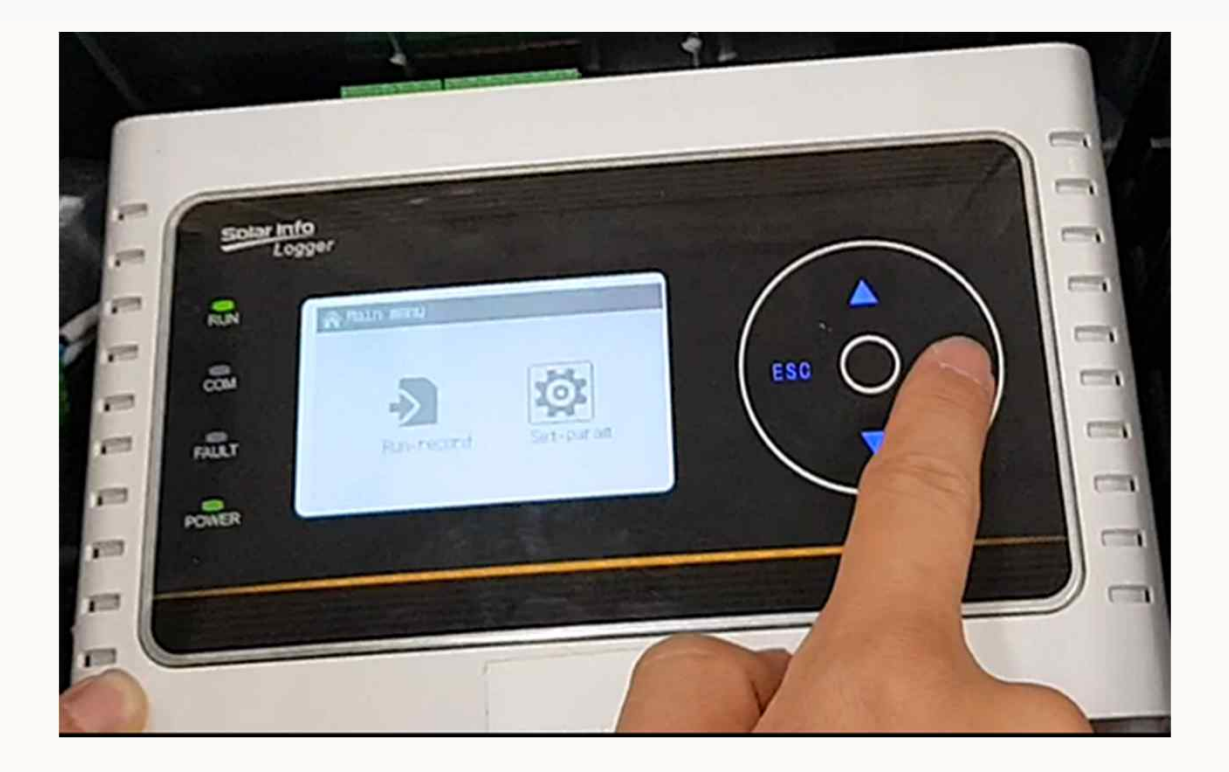

## **SUNGROW**

## HMI 사용안내

**HMI – Setting**

**Step14. Password 1111을 입력한다.** 

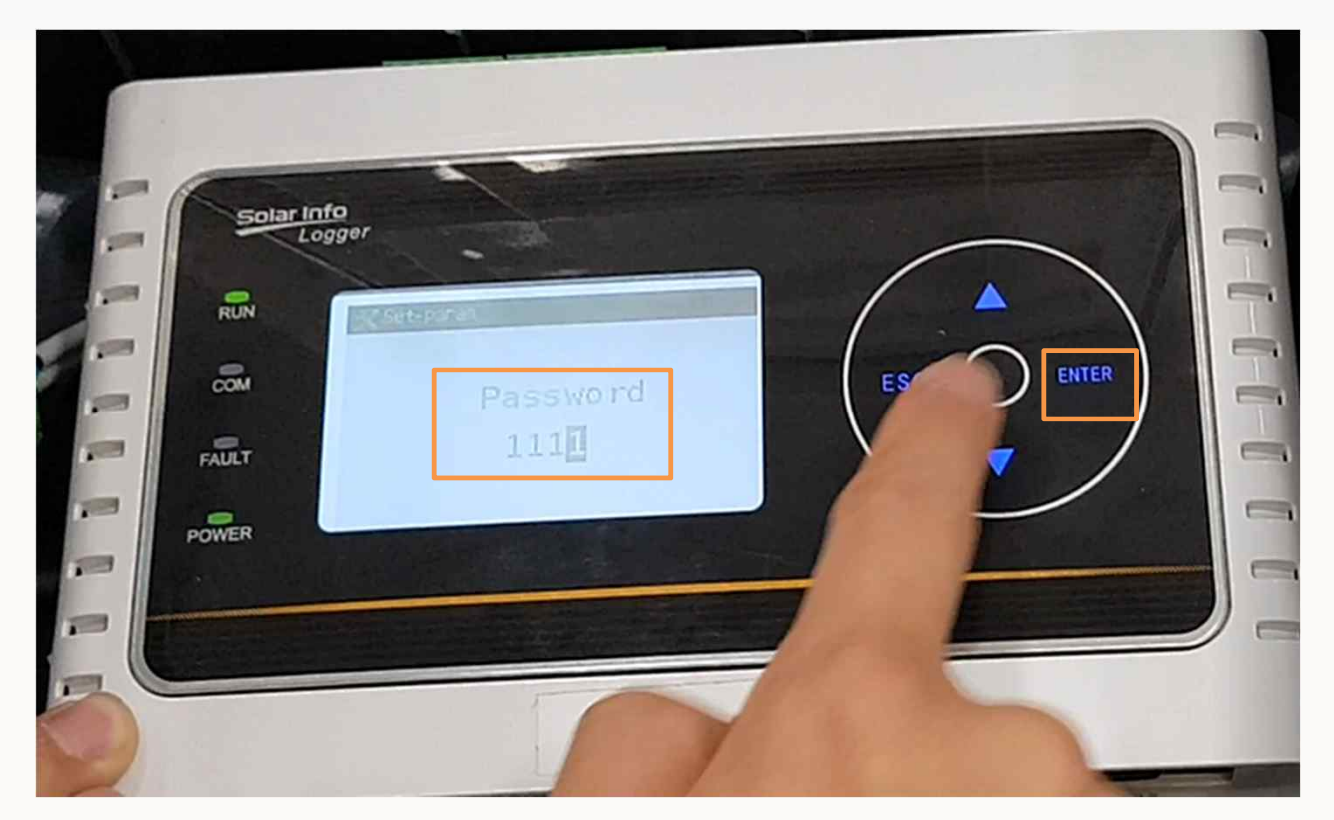

### **SUNGROW**

## HMI 사용안내

**HMI – Setting**

**Step15. Set-Param에 들어갈 수 있다.**

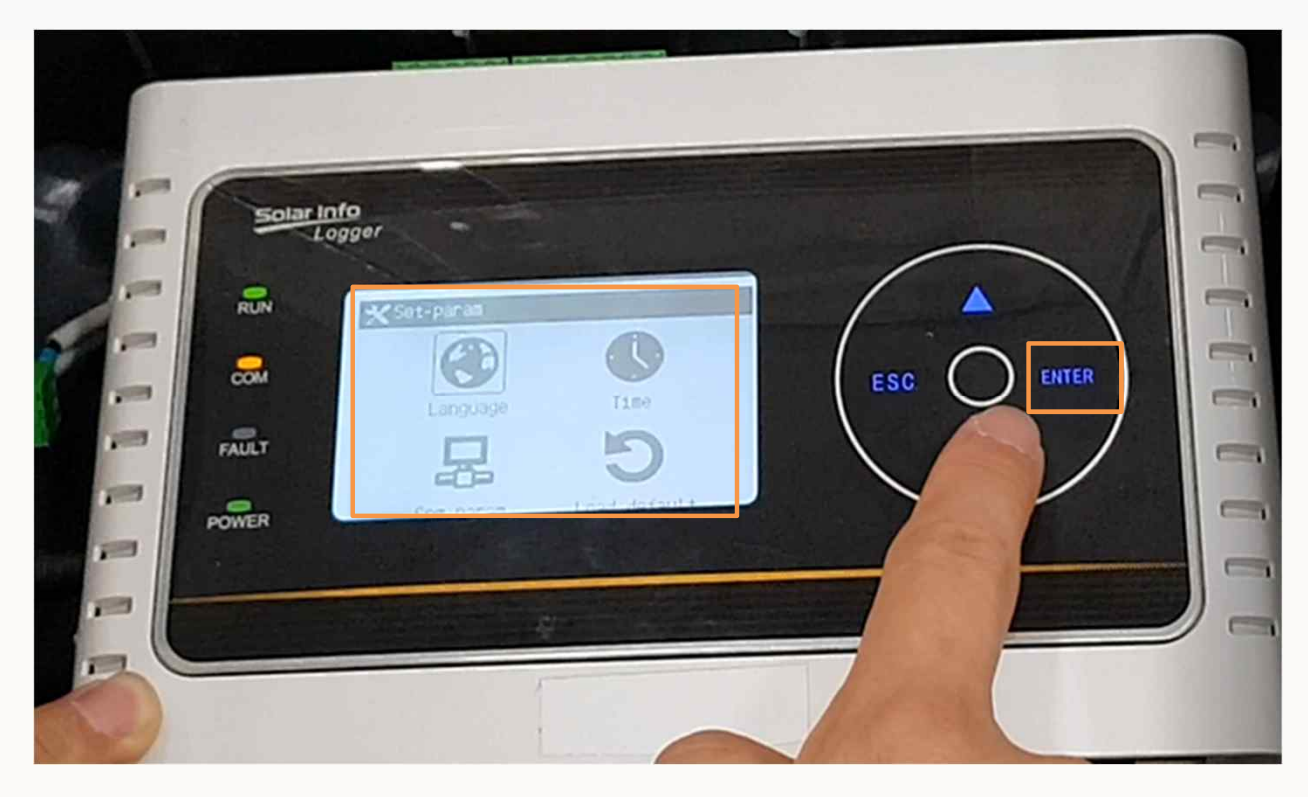

### **SUNGROW**

## HMI 사용안내

**HMI – Setting**

**Step16. Com-Param을 선택한다.** 

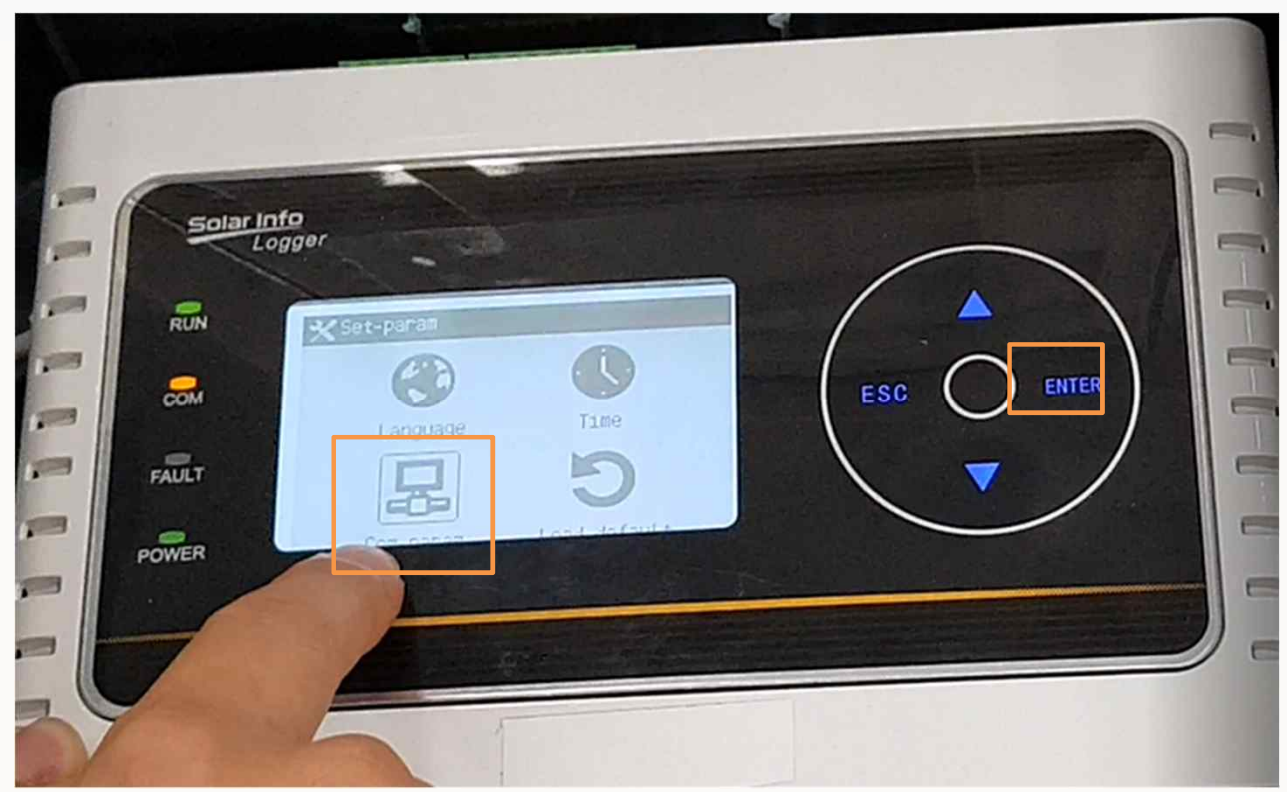

### **SUNGROW**

## HMI 사용안내

**HMI – Setting**

**Step17. RS485 Port를 선택한다.** 

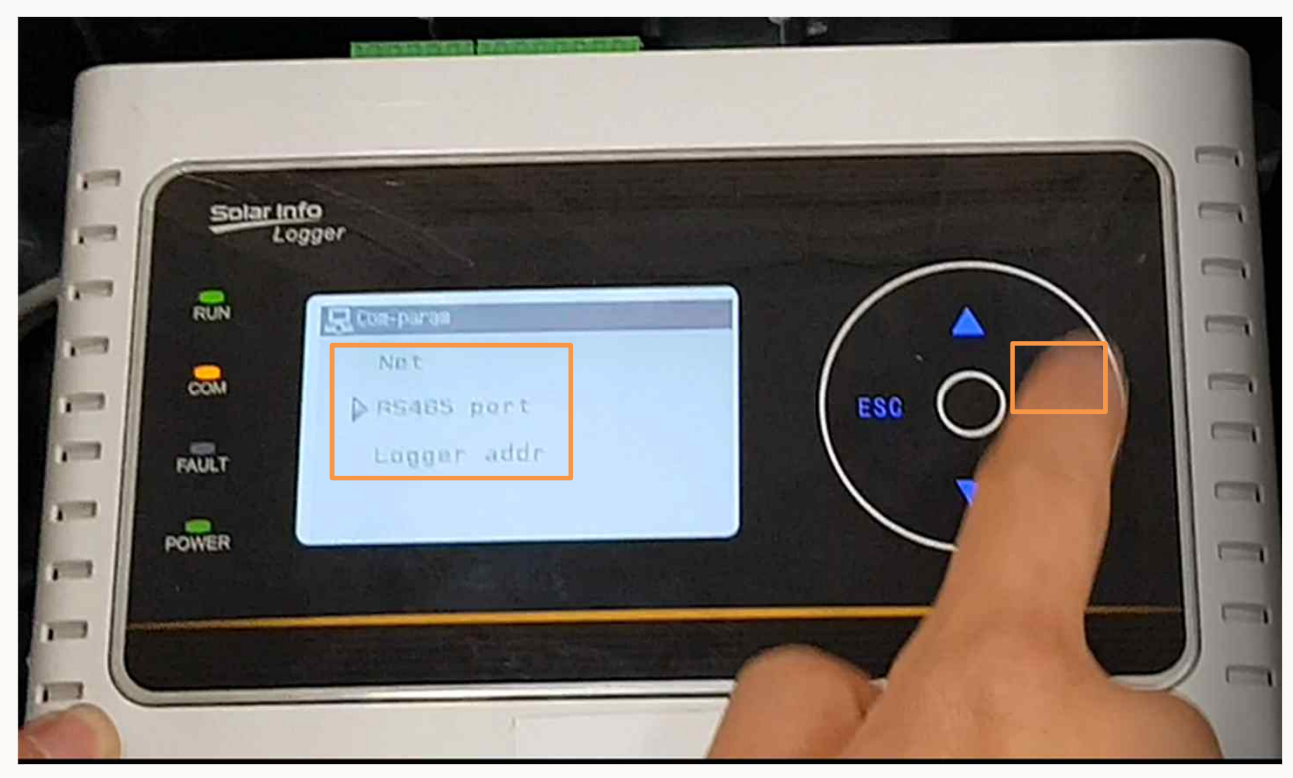

#### **SUNGROW**

## HMI 사용안내

#### **HMI – Setting**

**Step17. RS485 의 정보를 ▲▼버튼으로 확인한다.** 

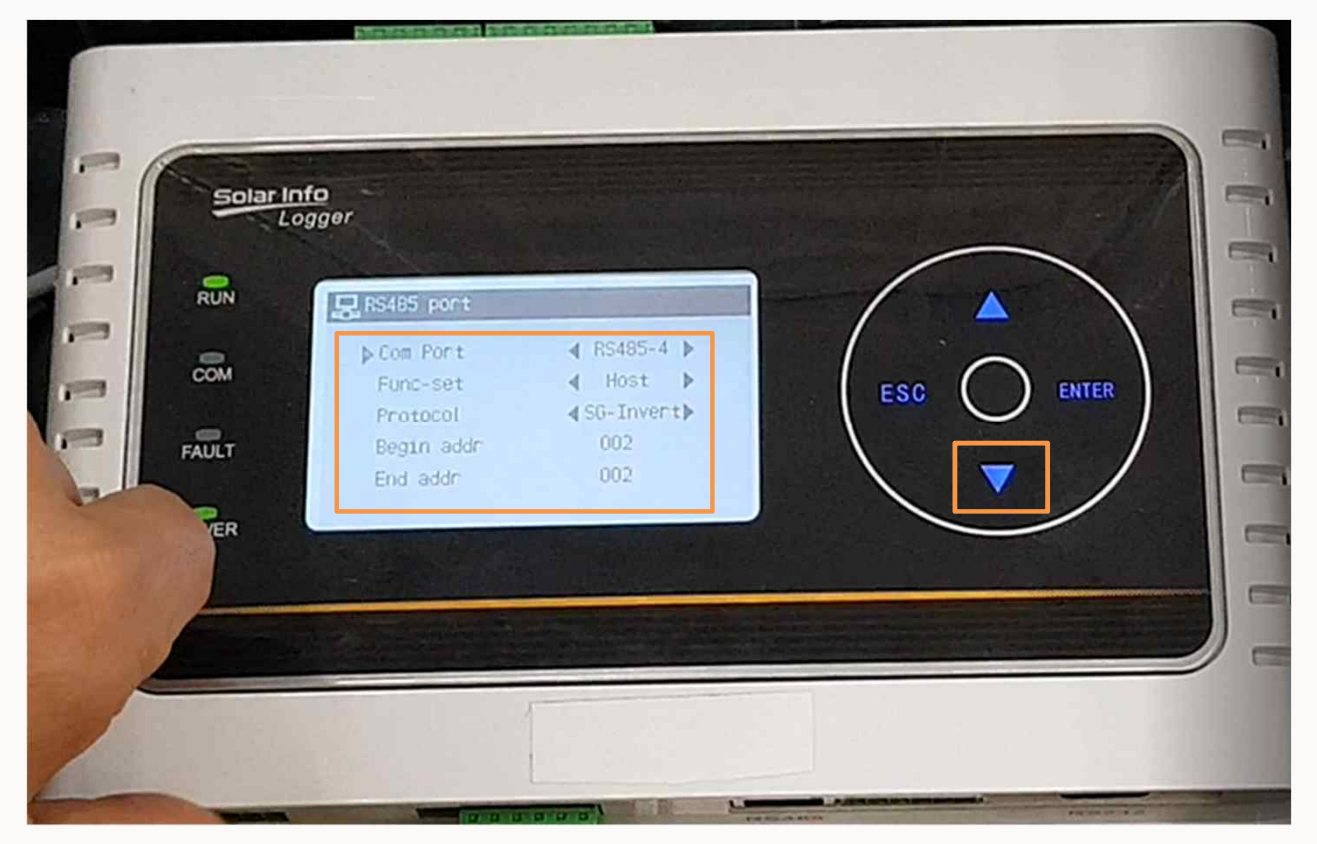

## **SUNGROW**

## HMI 사용안내

#### **HMI – Setting**

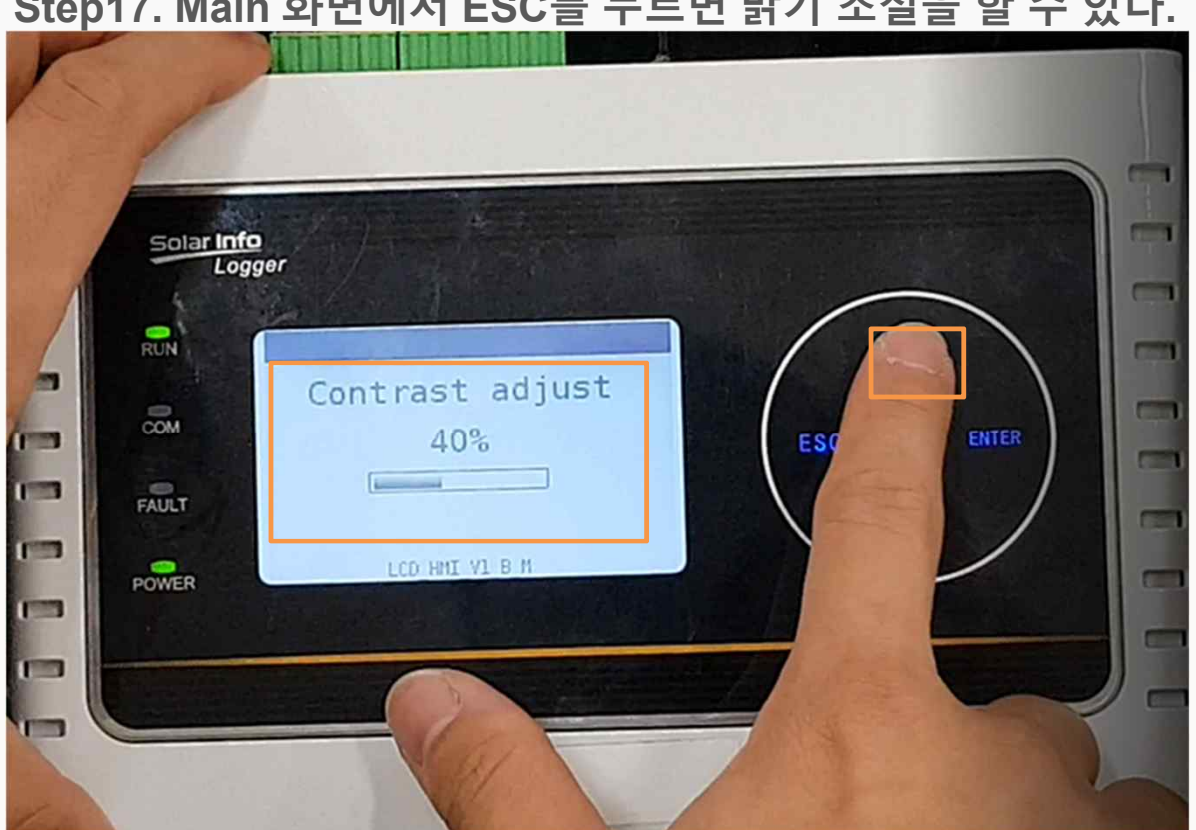

## **Step17. Main 화면에서 ESC를 누르면 밝기 조절을 할 수 있다.**

### **SUNGROW**

## HMI 사용안내

#### **HMI – Setting**

**Step17. Main 화면에서 ESC를 누르면 펌웨어 버전을 확인할 수 있다.** 

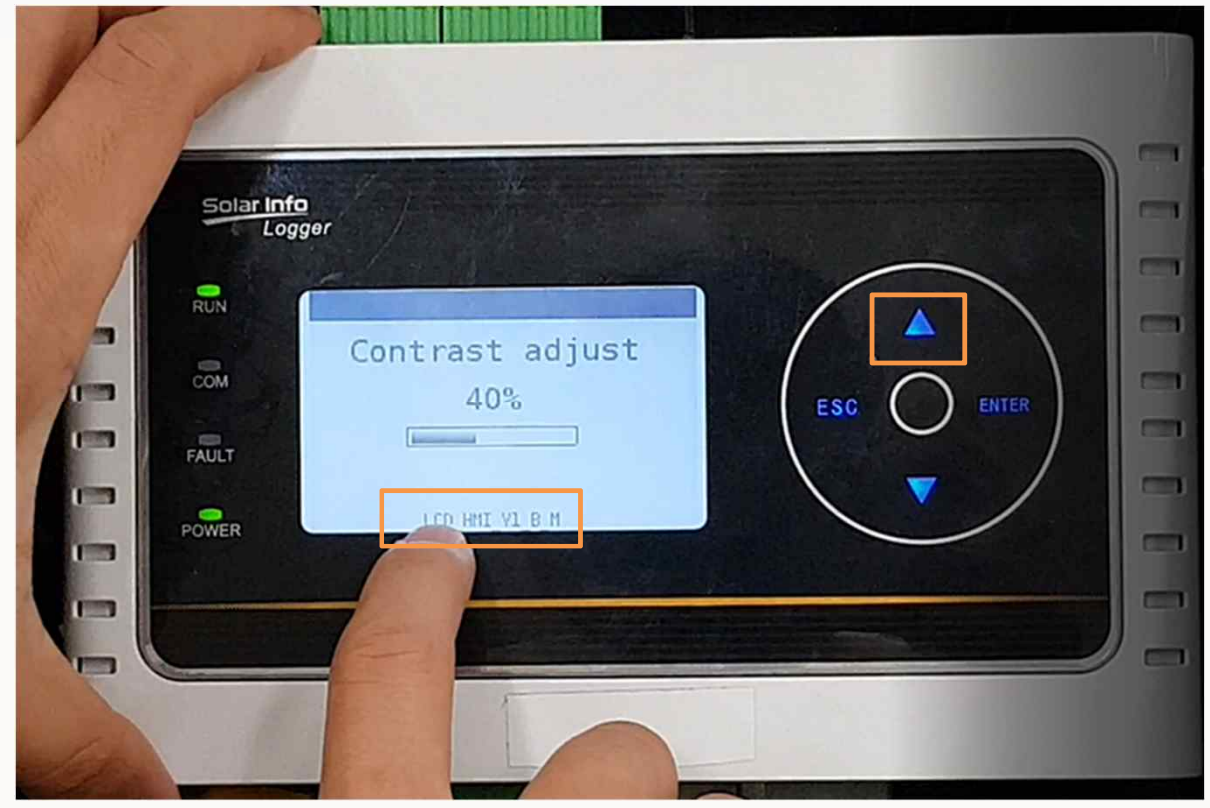

# THANK YOU!

© 2018SUNGROW Confidential